# **NETGEAR®**

# インストールガイド

WiFi 6 無線LANルーター RAX10

#### **● 同梱物の確認**

**ルーターを設定する前に、以下の 2 点を確認してください。** ●インターネットサービスプロバイダーとの契約、工事が完了していること。

●インターネット接続に必要な情報が揃っていること。

# AX1800

※ 接続情報については、契約中のインターネットサービスプロバイダーにお問い合わせください。

**● 各部の名称とはたらき**

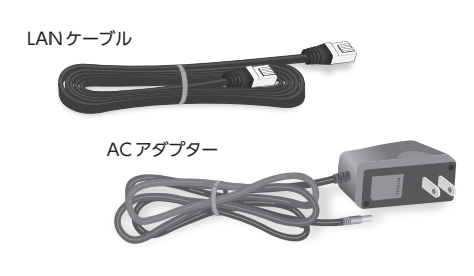

**裏面**

**テクニカルサポート**

本製品の保証期間は3年間です。無償保証を受けるためには、本製品をお買い上げ後30日以内にユーザー登録が必要に なります。ユーザー登録方法につきましては、別紙「ユーザー登録のお知らせ」をご確認ください。また、サポートを受ける うえでご購入いただいた証明(領収書、レシート等)をしていただく場合がございますので、保管をお願い致します。

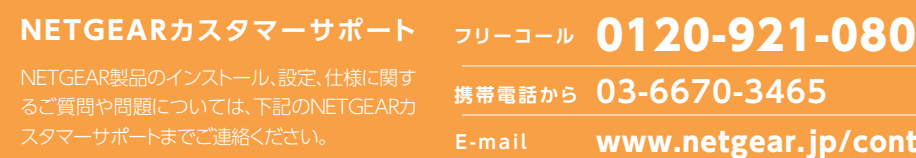

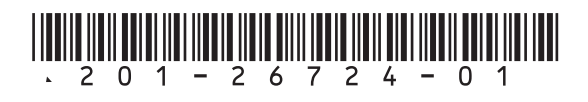

## ルーターの設定

### Webブラウザーを使ったセットアップ

▶ 無線 LAN 子機を無線ネットワーク名 (SSID) とパスワード (ネットワークキー)を 入力して接続する場合

手順 2 2 無線ネットワーク名を選択して接続 へ進みます。

WPS プッシュボタン方式で接続

<u>| Nighthawkアプリを使ったセットアップ |</u> をご覧ください。 スマートフォンなどモバイルデバイスのアプリを使ってセットアップを行う場合は、裏面の

**1** インターネットサービスプロバイダーから提供されるONUまたはモデムの電源 をオフにします。

 ONUまたはモデムにはインターネット接続用のケーブルのみが接続されている ことを確認します。

- **2** ONUまたはモデムの電源をオンにします。
- **3** LAN ケーブルでルーターのインターネットポートとONUまたはモデムを接続し ます。
- **4** ルーターに電源を接続して、電源ボタンをオンにします。ルーターの起動中は電 源 LED がオレンジ色に点灯し、起動が完了すると白色の点灯になります。

 LED が点灯しない場合は、ルーターの電源ボタンがオンの状態であるかを確認し ます。電源ボタンがオンにならない場合は、電源ボタンを 1 ~ 2 秒ほど長押しし てください。

**1** 手順 1 または 2 でルーターに接続した子機から、ブラウザーを起動します。 ブラウザーからインターネットへアクセスを試みると、ルーターの Web 管理者 ページにリダイレクトされます。リダイレクトされない場合は、ブラウザーのアドレ スバーに「 routerlogin.net 」と入力しアクセスします。

**5** PCやスマートフォンなどの子機を、次のいずれかの方法でルーターに接続します。

LAN ケーブルを別途ご用意いただく必要があります。LAN ケーブルで子機をルーター の LAN ポートに接続します。

#### その後、手順 3 へ進みます。

自動的にインターネット接続が検出され、次のような画面が表示されます。 ┃ 次へ ┃をクリックします。

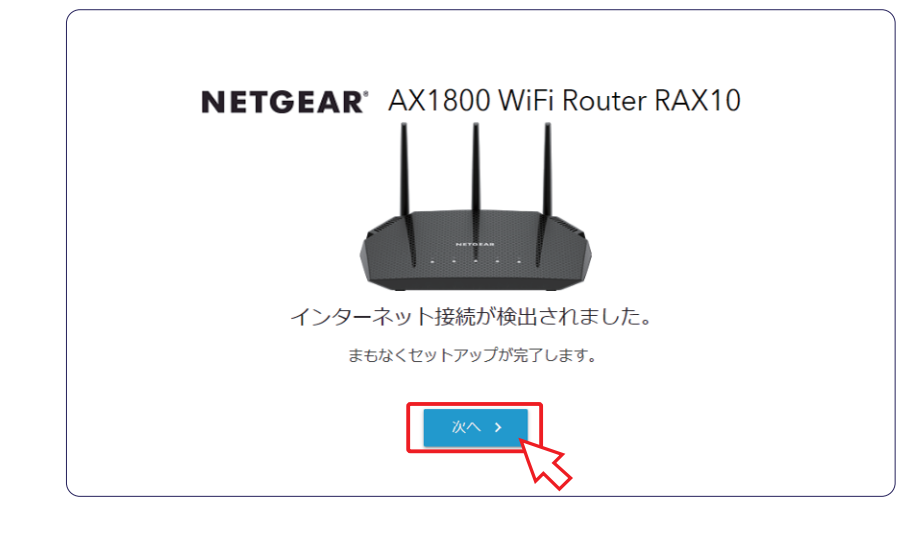

#### 無線 LAN 子機が WPS プッシュボタン方式に対応している場合は、この 手順で設定します。

プッシュボタン方式では、ルーターと無線 LAN 子機の接続およびセキュリティ設定がボ タンを押すだけで完了します。

5 ルーターはインターネットの接続タイプを自動的に検出します。 次のような画面が表示される場合は、[ はい、NETGEAR セットアップ~ ] を選 択してセットアップを続行します。[ いいえ、インターネット接続を自分で設定し ます ] を選択すると、Web 管理者ページにアクセスして手動で設定します。

- **1** ルーターの WPS ボタンを 1 ~ 2 秒間押します。WPS LED が緑色に点滅を開始 します。
- **2** 2 分以内に、無線 LAN 子機の WPS ボタンを押します。接続が確立すると、WPS LED が緑色に点灯します。

**手順 3 )に進みます。**  $\mathcal{C}_{\Lambda}$ WPS ボタン  $\blacksquare$ 

2 無線ネットワーク名を選択して接続

ルーターは初期状態で無線セキュリティの設定が有効です。本体のラベ ルに記載されている無線ネットワーク名(SSID)とパスワード(ネットワー クキー)の情報を確認してください。

保管して

Password (Network Key): パスワード

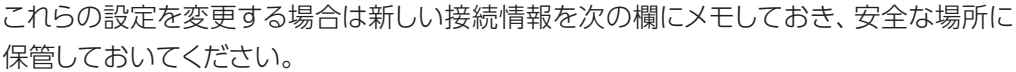

WiFi Network Name (SSID):無線ネットワーク名

接続が完了したら、手順 <mark>3)に進みます。</mark>

## ■3 ルーターのインターネット接続設定

お使いの無線 LAN 子機により接続方法が異なります。接続方法が不明な場合は、各子 機の取扱説明書をご参照ください。

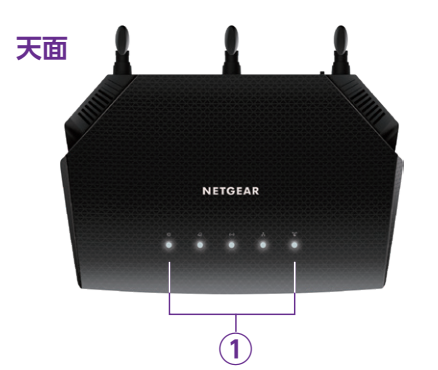

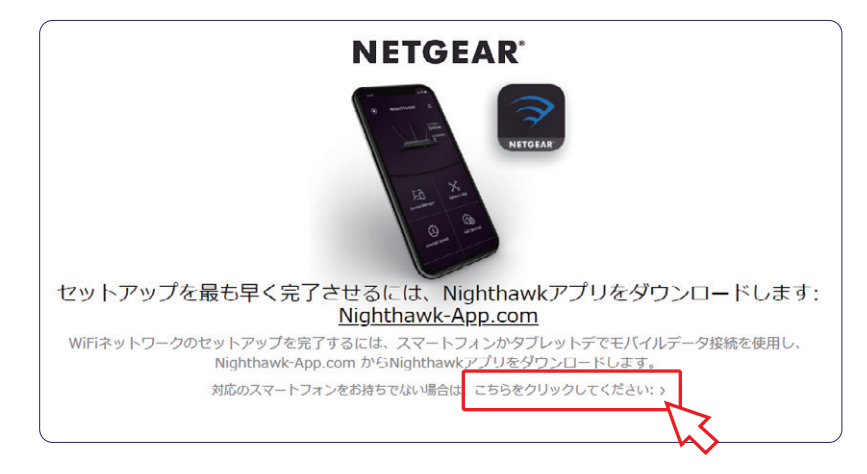

**3** 製品のご利用にあたり、サービス利用規約に同意される場合は、 同意する をクリックします。

**2** Nighthawk アプリをダウンロードしてセットアップする場合は、モバイルデ バイスからアプリストアのリンクにアクセスしてください。モバイルアプリか らのセットアップ方法は、裏面の | Nighthawkアプリを使ったセットアップ | をご参照 ください。この手順では Web 管理者ページからセットアップを行うので、下 部の [ こちらをクリックしてください ] をクリックします。

#### **ルーターと子機を有線(LAN ケーブル)で接続**

#### **ルーターと子機を無線 LAN で接続**

無線 LAN 子機を WPS プッシュボタン方式で接続する場合

手順 | 2 > | 1) WPS プッシュボタン方式で接続 | へ進みます。

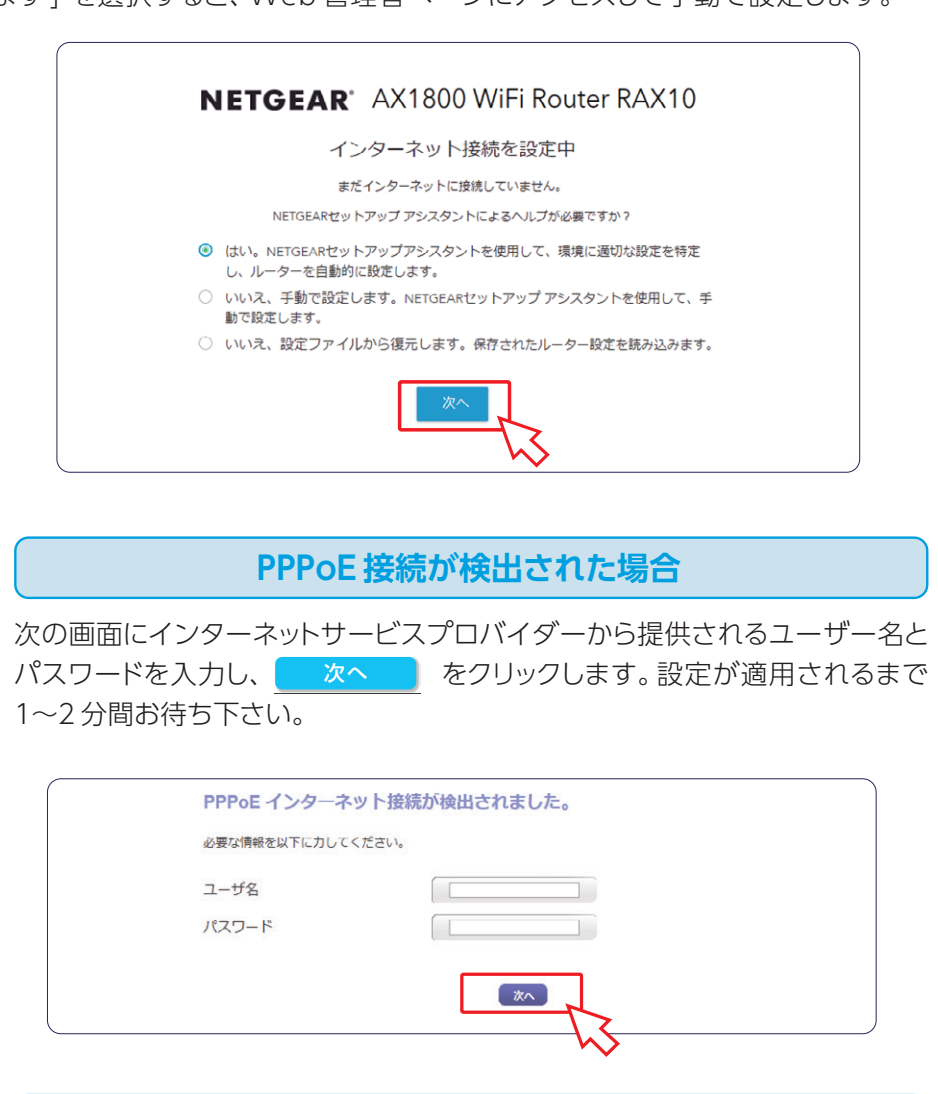

ルーターの管理者ページが表示されない場合は、一度ブラウザーを再起動してください。ま た、セットアップで使用中の子機がルーターに接続済みの状態であるか再度ご確認ください。 それでも表示されない場合は「ルーターの工場出荷時の状態」を参照して、ルーターを工 場出荷時の状態に初期化します。

#### **MEMO**

#### **DHCP 接続が検出された場合**

**6** ルーターの Web 管理者ページにログインするための管理者パスワードと、パス ワードを忘れた場合に使用するセキュリティの質問を入力し、 を選択 次へ します。

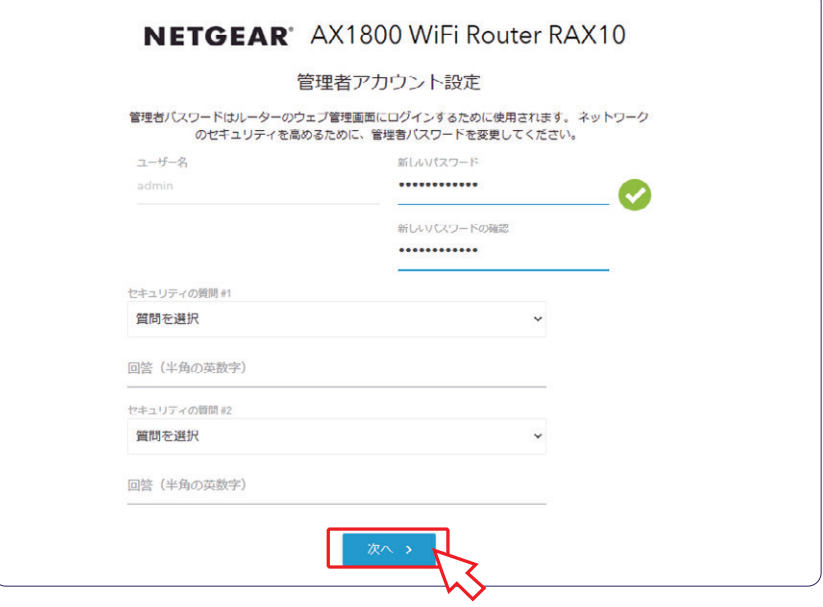

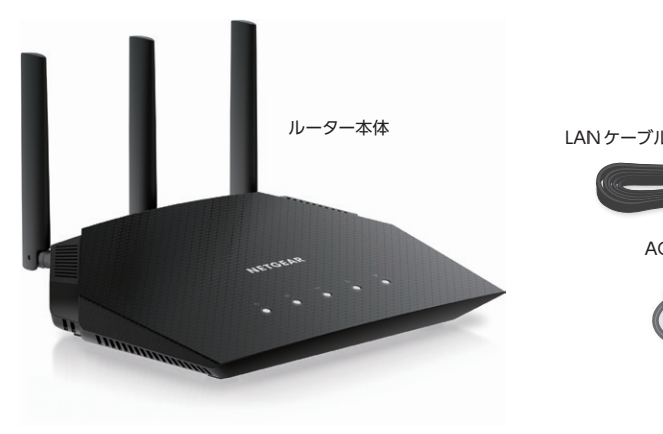

## 1 ケーブルの接続

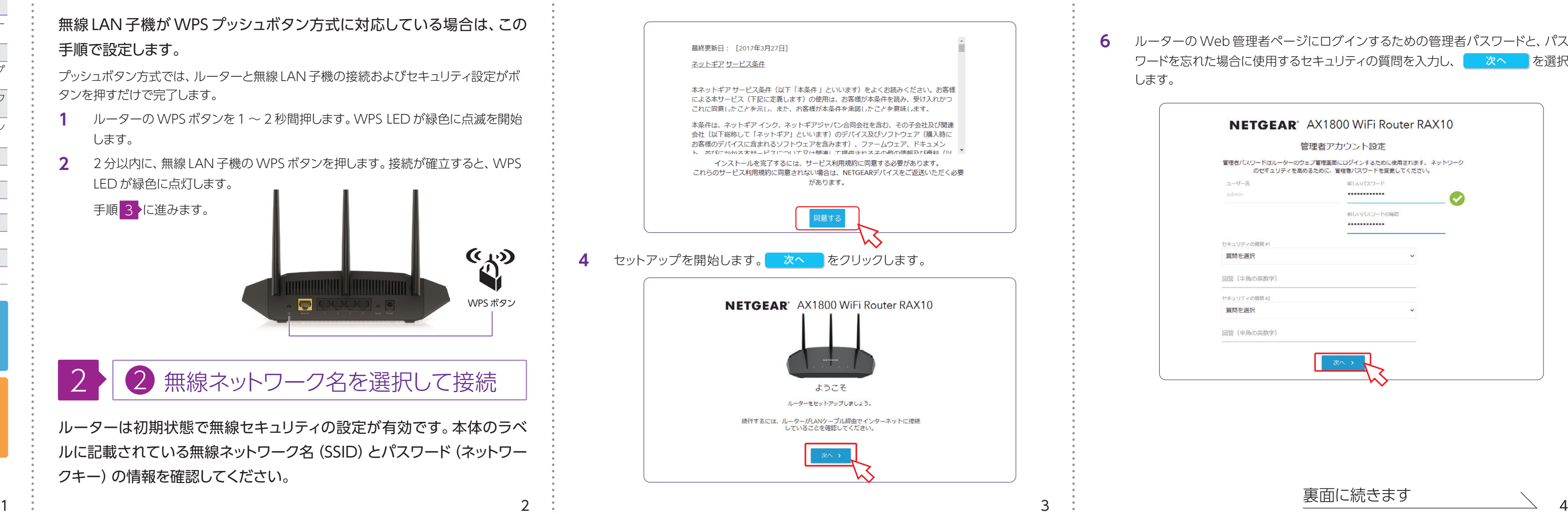

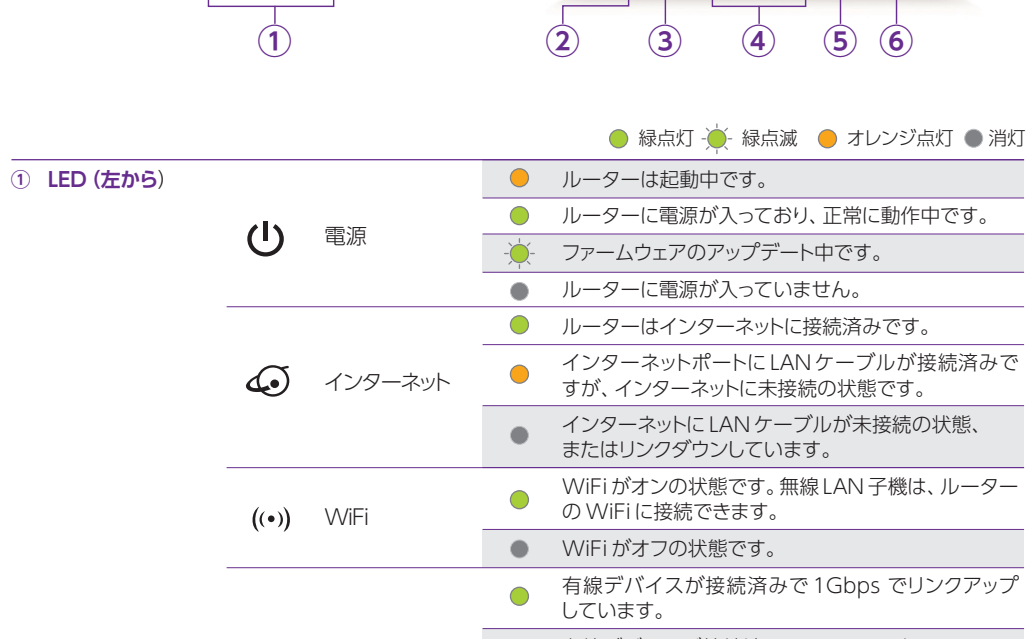

e

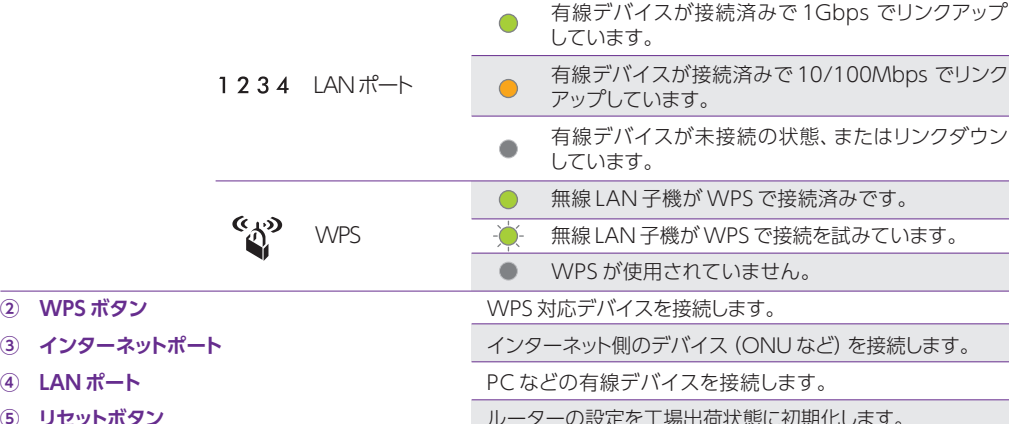

 $itact/$ 

- **② WPS ボタン ③ インターネットポート**
- **④ LANポート**
- **(5) リセットボタン**
- **⑥ DC ジャック インスタイム マイン コンスター 電源アダプターを接続します。**

## ルーターの設定変更

## NETGEAR Armor™トータルセキュリティ

ルーターの Web 管理者ページにアクセスすることで、詳細設定を管理または変更す ることができます。

**1** ブラウザーを起動し、アドレス欄に「routerlogin.net」と入力します。

**2** ダイアログが表示されるので、ユーザー名「admin」と設定した管理者パスワード を入力してログインします。

問題が発生した場合は、以下のヒントを参考にして問題を解決してください。ルーターにつ いて詳しくは、ユーザーマニュアルを参照してください。

ユーザーマニュアルは[、https://jp.netgear.com/support/ か](https://jp.netgear.com/support/)らダウンロード可能です。

#### **WiFiに接続できない**

#### **ブラウザーに [http://www.routerlogin.net と](http://www.routerlogin.net)入力しても 管理者ページにアクセスできない**

以下の手順で、ルーターを工場出荷時の状態に初期化することができます。

- **1** ルーターの電源が入った状態で、ルーターのリセットボタンを電源 LED が点滅する まで押し続けます。
- **2** リセットボタンを離します。ルーターが再起動するまで約 1 分待ちます。
- **3** ルーターが起動したら、初期化は完了です。

- **●** ルーターと無線 LAN 子機の距離が離れている場合は、近づけてみてください。
- **●** セキュリティソフトをご使用の場合はファイアウォールの機能をいったん無効にしてく ださい。(セキュリティソフトの詳細は、各メーカーにご確認ください。)
- **●** ネットワーク名(SSID)とパスワード(ネットワークキー)、セキュリティ設定が正しい ことを確認します。
- **●** [高度] > [セキュリティ ] > [アクセス制御]画面でアクセス制御を有効にした場合 は、各無線LAN子機のMACアドレスをルーターのアクセスリストに追加する必要が あります。

©2020 NETGEAR Inc. NETGEAR、NETGEAR ロゴ、Nighthawkは米国およびその他の国におけるNETGEAR Inc.の商標 または登録商標です。MacおよびMacロゴは米国およびその他の国におけるApple Inc.の商標です。その他のブランドおよび 製品名は、それぞれの所有者の商標または登録商標です。 記載内容は予告なしに変更されることがあります。

#### **インターネットに接続できない**

- **●** LAN ケーブルが正しく接続され、インターネットLED が白色に点灯していること を確認してください。
- PPPoE 接続の場合、プロバイダーの接続情報が正しく入力されていない可能性 があります。次の方法で確認します。
	- **①** Web 管理者ページから、[ 高度 ] > [ 高度な機能のホーム] の順に選択し、「イ ンターネットポート」の「接続ステータス」ボタンをクリックします。
	- **②** IP アドレス欄に「0」以外の数字が入っていることを確認します。IP アドレスが 「0.0.0.0」となっている場合、プロバイダーの情報が正しく入力されていない 可能性があります。

- **●** PC がルーターにLANケーブルまたは無線で接続されていることを確認します。
- **●** 以前のキャッシュが残っている可能性があるため、ブラウザーのキャッシュを消去し てからアクセスします。
- PCに固定 IP アドレスが設定されている場合、ルーターから自動的に取得するよう 変更します。
- **●** ルーターの IP アドレスを入力することでもアクセスが可能です。初期値は 192.168.1.1ですので、この場合は [http://192.168.1.1/ と](http://192.168.1.1/)入力します。

禁無断転写 2020年9月

ルーターの詳細な設定方法については[、https://jp.netgear.com/support/](https://jp.netgear.com/support/) からダウ ンロード可能なユーザーマニュアルを参照してください。

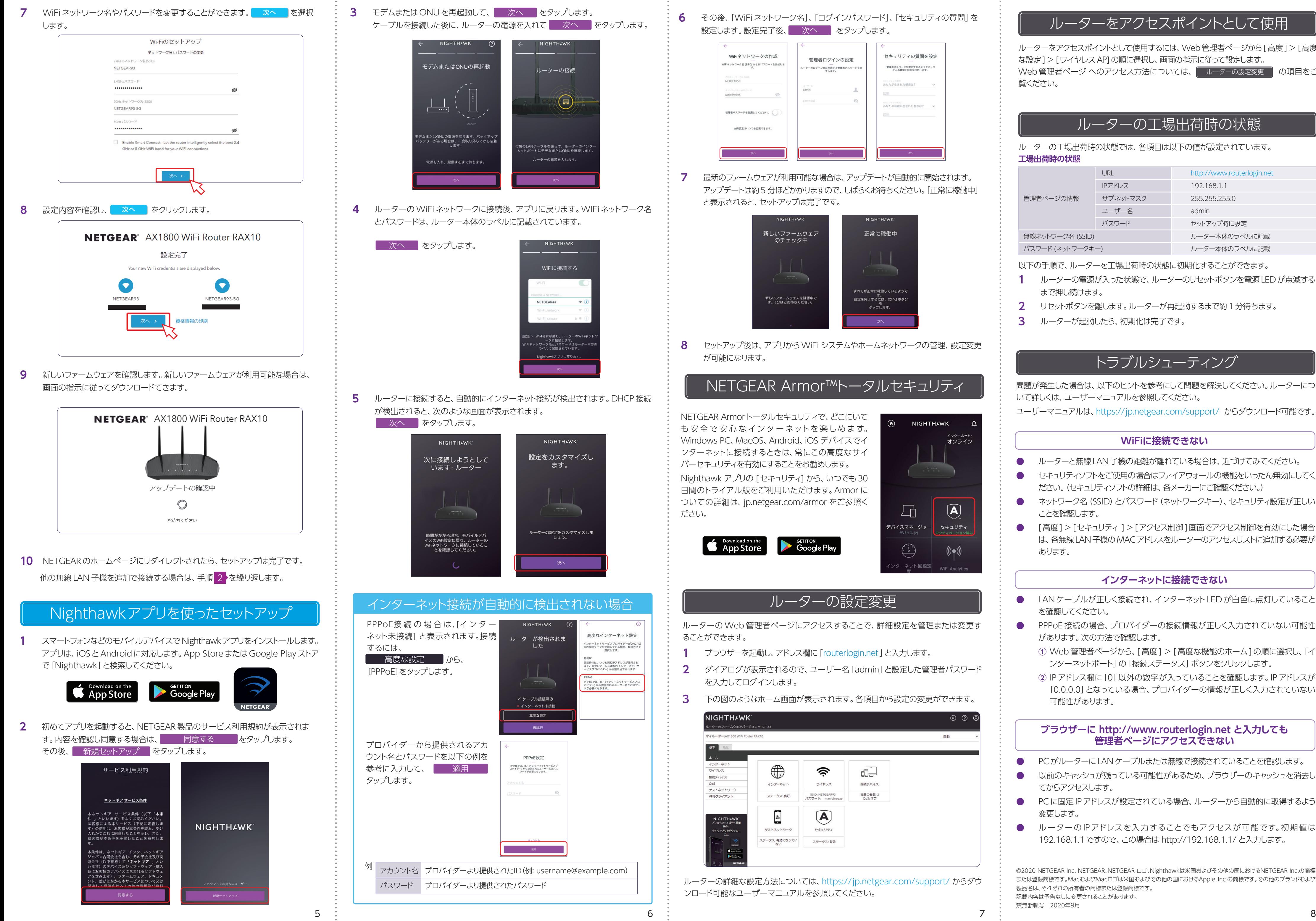

#### **6** その後、 「WiFi ネットワーク名」、「ログインパスワード」、「セキュリティの質問」を 次へ なタップします。<br>※、 または、設定します。設定完了後、 次へ なタップします。

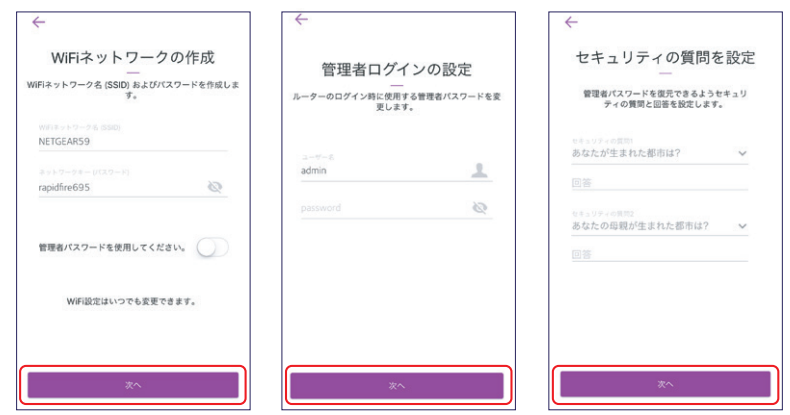

ルーターの工場出荷時の状態では、各項目は以下の値が設定されています。

#### **工場出荷時の状態**

## ルーターの工場出荷時の状態

ルーターをアクセスポイントとして使用するには、Web管理者ページから[高度] > [高度 な設定] > [ワイヤレスAP]の順に選択し、画面の指示に従って設定します。 Web 管理者ページ へのアクセス方法については、| ルーターの設定変更 | の項目をご 覧ください。

## ルーターをアクセスポイントとして使用

### トラブルシューティング

**3** 下の図のようなホーム画面が表示されます。各項目から設定の変更ができます。

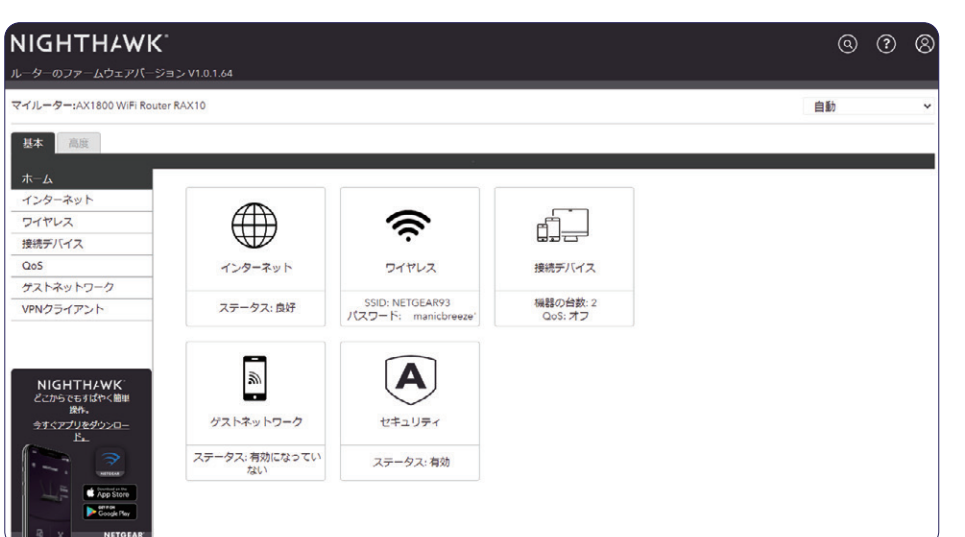

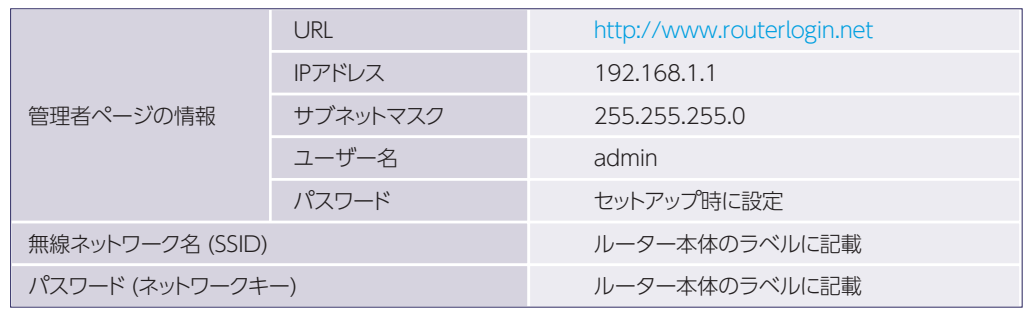

**7** 最新のファームウェアが利用可能な場合は、アップデートが自動的に開始されます。 アップデートは約5分ほどかかりますので、しばらくお待ちください。「正常に稼働中」 と表示されると、セットアップは完了です。

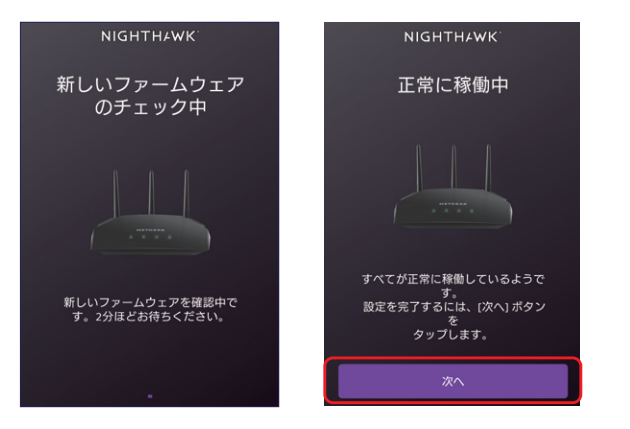

NETGEAR Armorトータルセキュリティで、どこにいて も安全で安心なインターネットを楽しめます。 Windows PC、MacOS、Android、iOS デバイスでイ ンターネットに接続するときは、常にこの高度なサイ バーセキュリティを有効にすることをお勧めします。

Nighthawk アプリの [セキュリティ] から、いつでも30 日間のトライアル版をご利用いただけます。Armor に ついての詳細は、jp.netgear.com/armor をご参照く

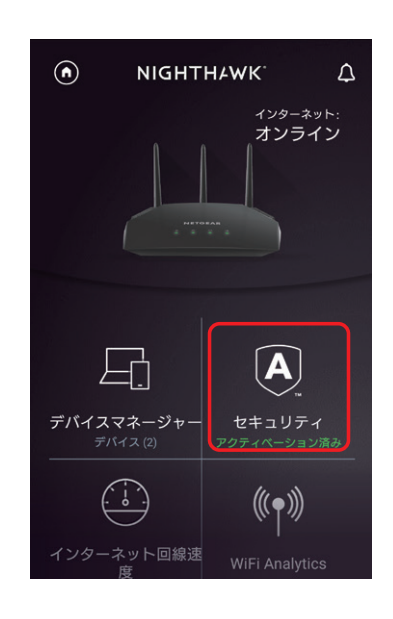

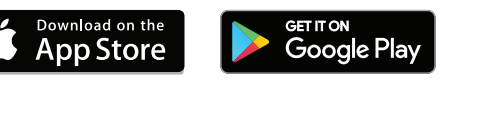

**8** セットアップ後は、アプリからWiFi システムやホームネットワークの管理、設定変更 が可能になります。